## **ISI-business Login und Autorisierung mittels ISI-key** Desktop Version

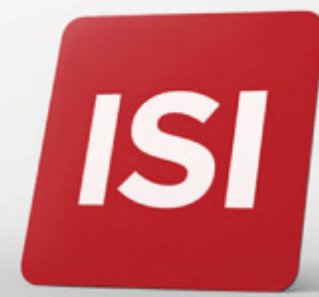

Neuerungen bei Login und Autorisierung von Aufträgen im ISI-business.

## **LOGIN:** EINSTIEG INS ISI-BUSINESS MIT DEM **ISI-key**.

1. **Gehen Sie** auf die Internetseite **sparkasse.it** und **klicken Sie auf "ISI login" oben rechts**.

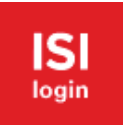

2. **Geben Sie** unter ISI-business den **Firmencode (AID)**, den **Benutzernamen** und das **Password** ein und klicken Sie auf **ANMELDEN**.

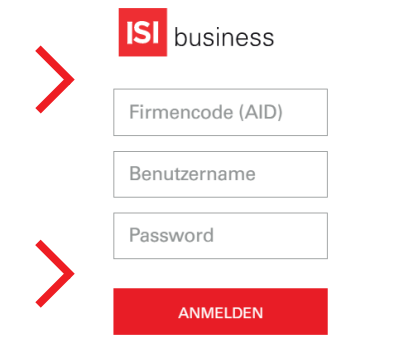

3. Drücken Sie die **ROTE Taste** auf Ihrem **ISI-key** ein paar Sekunden lang. Die Kamera des Geräts wird aktiviert.

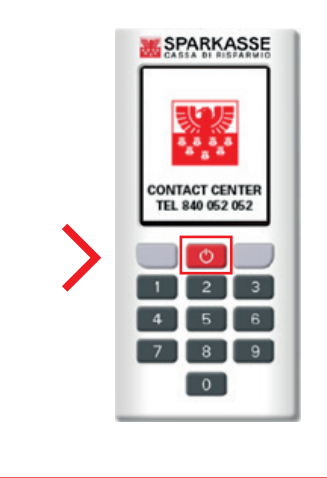

4. **Scannen** Sie mit dem ISI-key die Farbmatrix auf Ihrem Desktop.

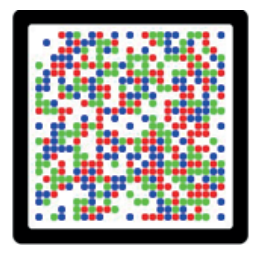

Auf Ihrem ISI-key wird ein 6-stelliger Kodex angezeigt.

5. **Geben Sie den 6-stelligen Kodex** vom

ISI-key in das entsprechende Feld im ISI-business ein und klicken Sie auf **Anmelden**.

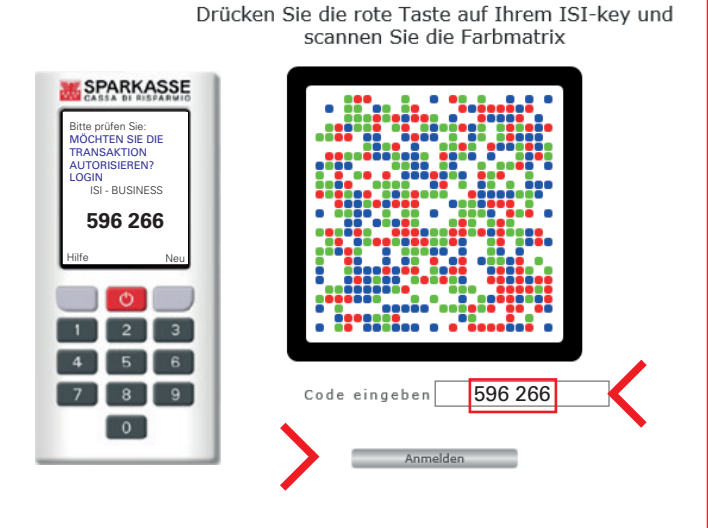

Jetzt können Sie ISI-business verwenden.

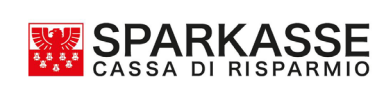

## **GENEHMIGUNG AUFTRÄGE:** AUTORISIERUNG VON AUFTRÄGEN IM ISI-BUSINESS.

Geben Sie den Auftrag im ISI-business ein und klicken Sie auf **Autorisieren** und **Weiter**. Es öffnet sich das Autorisierungsfenster mit einer Farbmatrix.

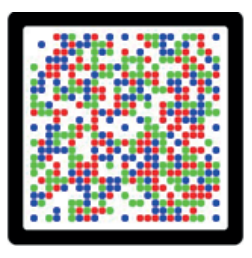

1. Drücken Sie die **rote Taste** des ISI-key für ein paar Sekunden. **Scannen Sie** mit dem ISI-key **die Farbmatrix** auf Ihrem Desktop. Es wird eine Zusammenfassung des Auftrags angezeigt.

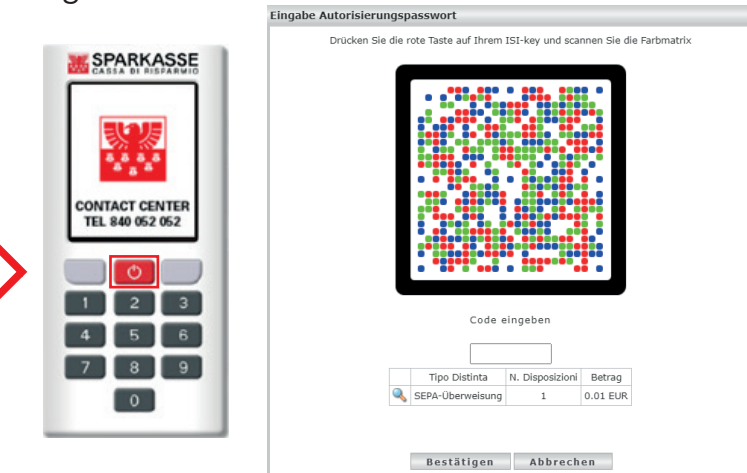

2. **Geben Sie den 6-stelligen Kodex** vom ISI-key in das entsprechende Feld im ISI-business ein und klicken Sie auf **Bestätigen**.

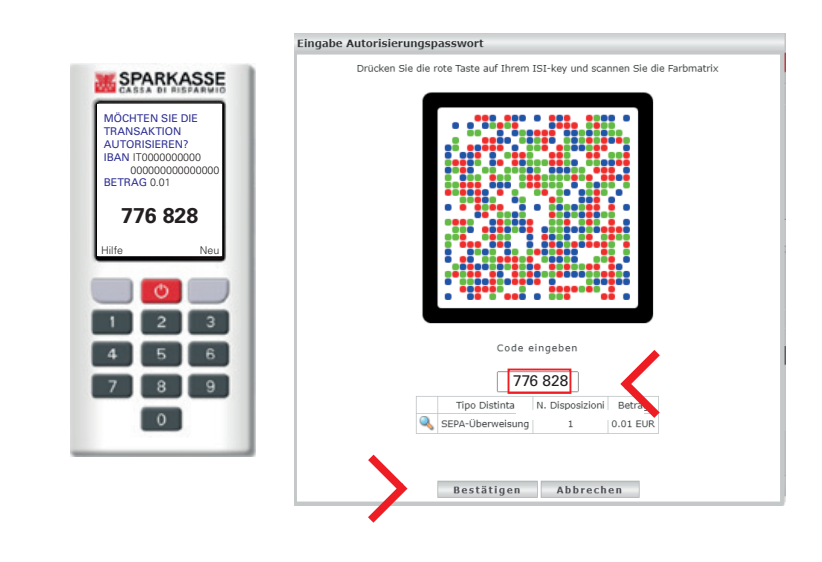

Der Auftrag wurde bestätigt und weitergeleitet.

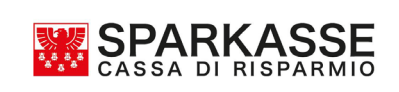